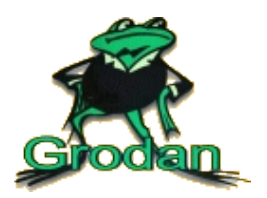

# **Stockholms Kappsimningsklubb**

- 1. Gå till http://app.livetiming.se eller scanna QR-koden till höger ->
- 2. Välj din tävling i listan över tävlingar
- 3. Logga in med följande uppgifter:

Användarnamn: **skk**

Lösenord: **4088**

### **Strykningar per gren**

Här kan man välja en gren och se vilka simmare som är med i respektive gren och stryka dem.

- 1. Välj gren i grenlistan, röda grenar är låsta för redigering, kontakta sekretariatet!
- 2. Klicka på den simmare som ska strykas,

denna blir grå och överstruken för att indikera att strykningen är registrerad. Klicka på en struken simmare igen för att ta bort strykningen, denna blir då grön och anmälningstiden kommer fram igen. En röd rad indikerar att grenen är låst och inte går att ändra, kontakta sekretariatet!

## **Strykningar per deltagare**

Här kan man välja en deltagare och se vilka grenar som simmaren är anmäld i och stryka dessa grenar. Grenarna visas uppdelade per pass.

- 1. Välj deltagare i deltagarlistan.
- 2. Klicka på den gren som ska strykas, denna blir grå och överstruken för att indikera att strykningen är registrerad.

Klicka på en struken gren igen för att ta bort strykningen.

Denna blir då grön och anmälningstiden kommer fram igen.

Är grenen röd så är denna låst för ändringar, kontakta sekretariatet!

# **Lagkappsuppställningar**

Här kan laguppställningen för lagkappslag läggas in.

Fungerar i nuläget endast för lagkapper med 4st sträckor.

- 1. Välj ett lag i listan, röda lag är låsta för redigering, kontakta sekretariatet! Gröna lag indikerar att alla 4 simmare är inlagda.
- 2. Klicka på det lag som ska redigeras, nu visas laguppställningen.
- 3. För att ändra en lagmedlem, tryck på den rad som ska ändras.
- 4. Ett nytt fönster visas där alla simmare som är registrerade i WinGrodan visas.
- Saknas simmaren? Kontakta sekretariatet så kan de hjälpa till att lägga till simmaren.
- 5. När laget är inlagt, tryck på Spara i övre högra hörnet.

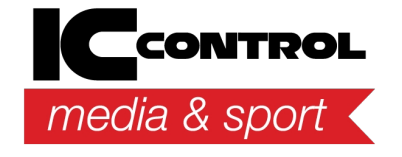

IC Control Media & Sport AB Email: support@iccmediasport.com Web: http://iccmediasport.com

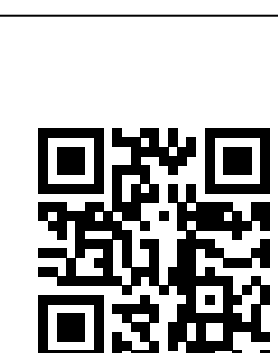

2022-04-06 14:54:43